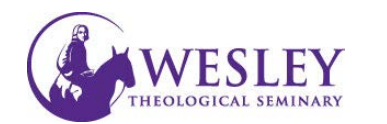

# Installing the Panopto Recorder (students)

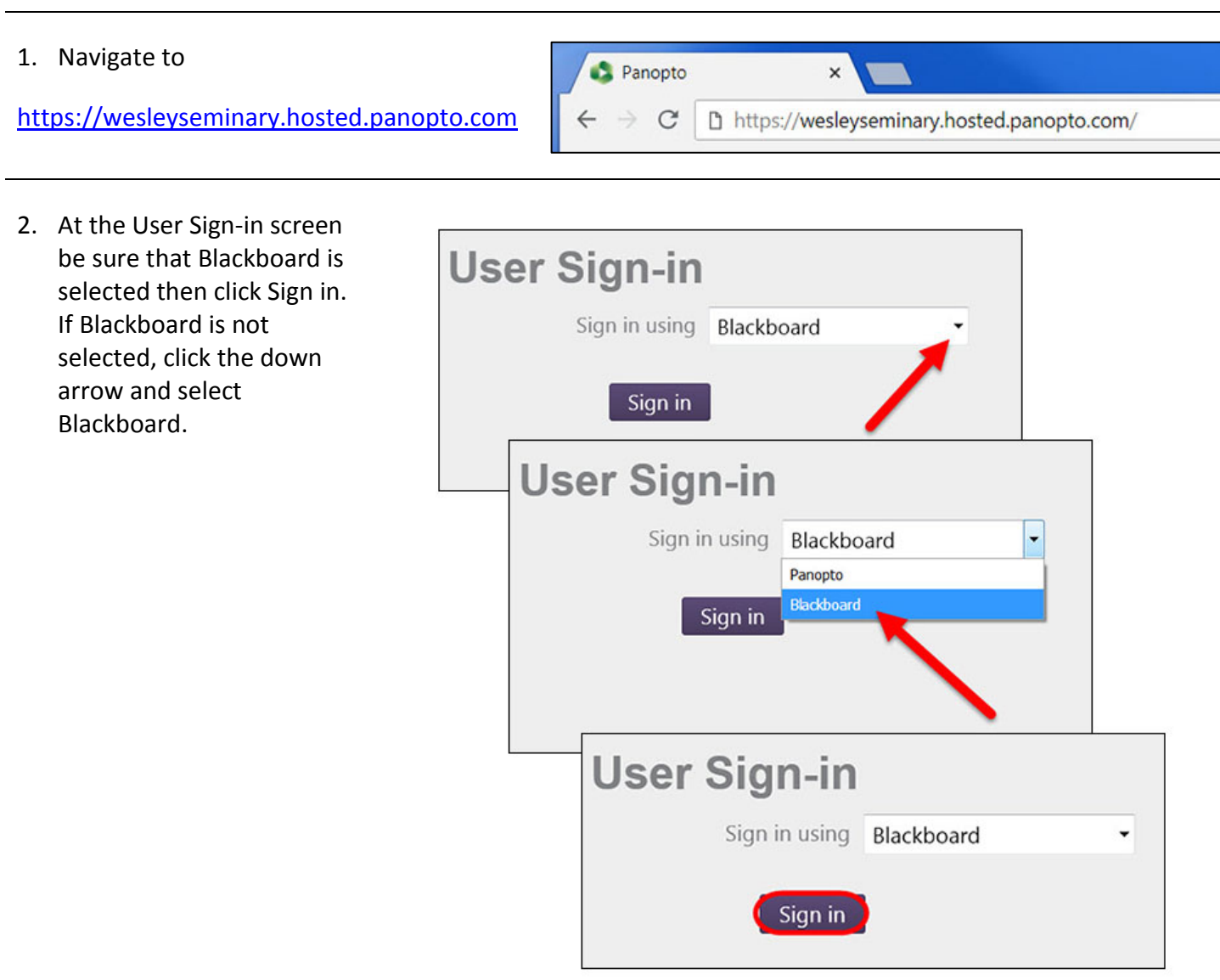

3. Enter your Blackboard user id and password then click Login. Remember to add wts in front of your userid. For example, wtsjwesley4321

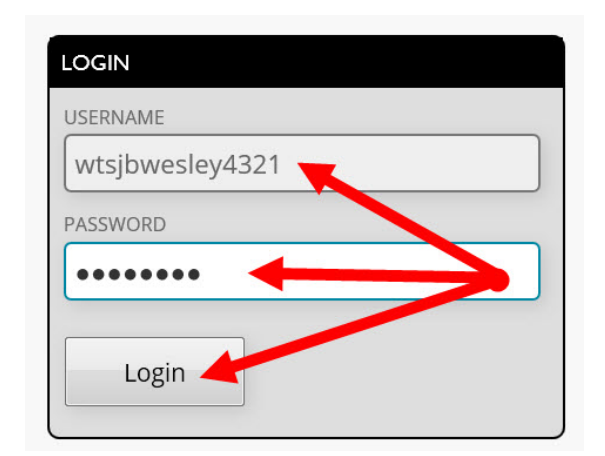

4. Click on the content area you would like the video to appear in

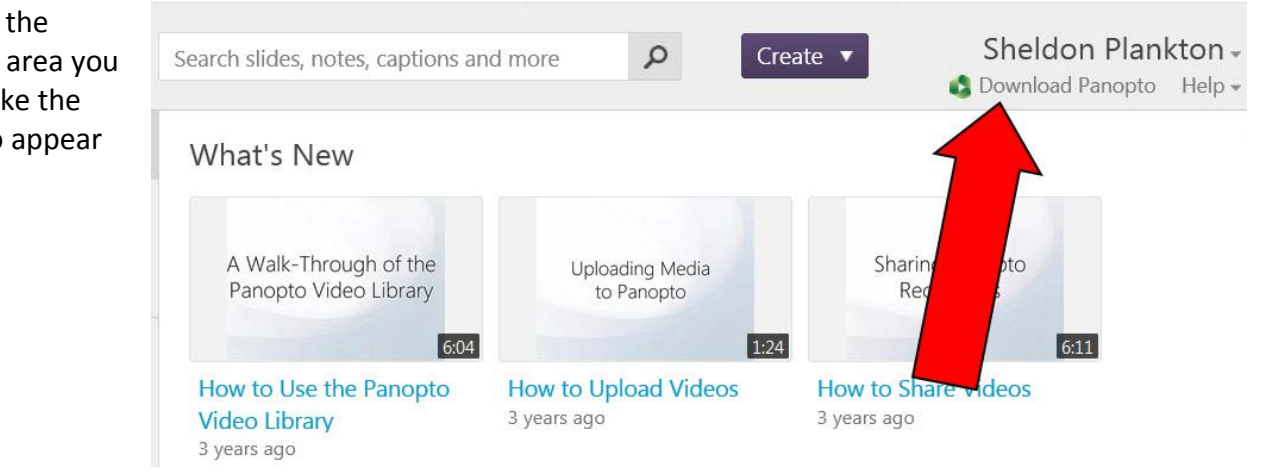

### 5. Click **Download Panopto**.

*The system usually will recognize your operating system and direct you to the best download option. If the description under the download button is incorrect click on "Click here for other download options"*

## $\pm$  Download & Record

#### Panopto for Windows

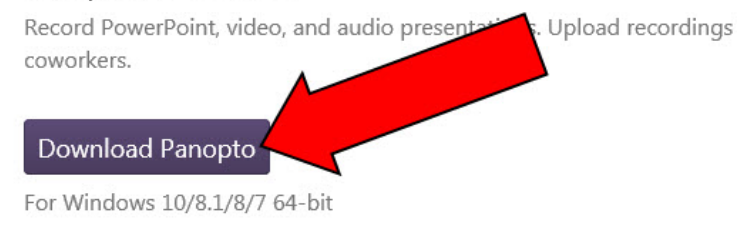

Click here for other download options

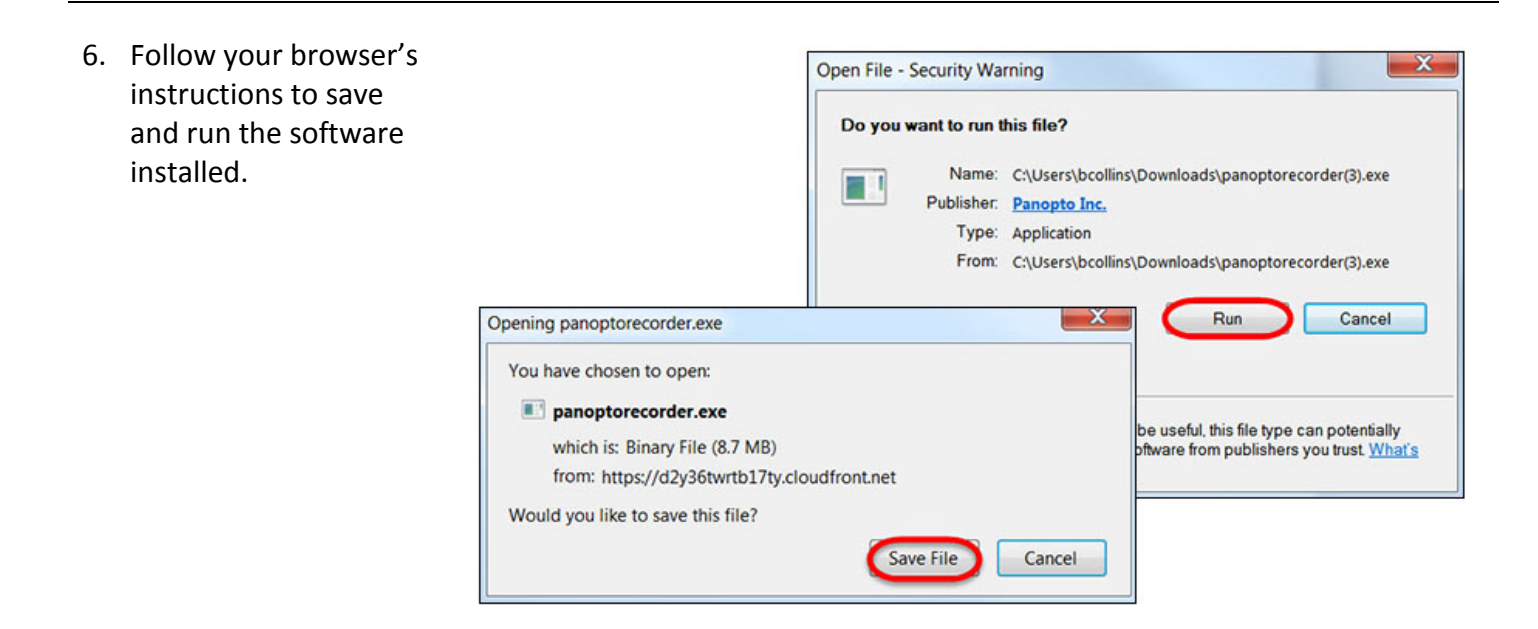

### 7. Click **Next**.

*You can specify where on your computer you would like the software to be installed. Leave the default for the Panopto Web Server.*

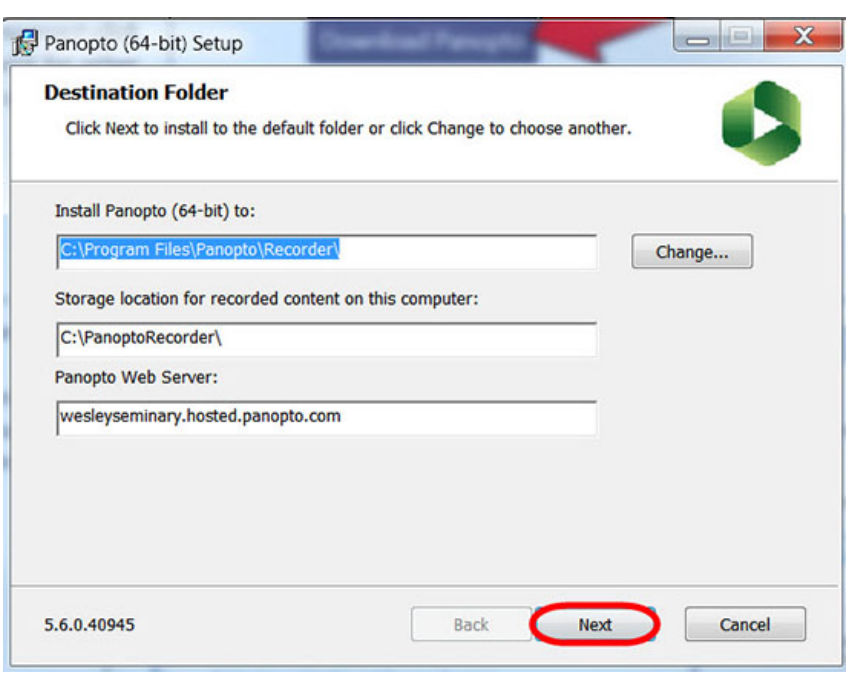

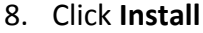

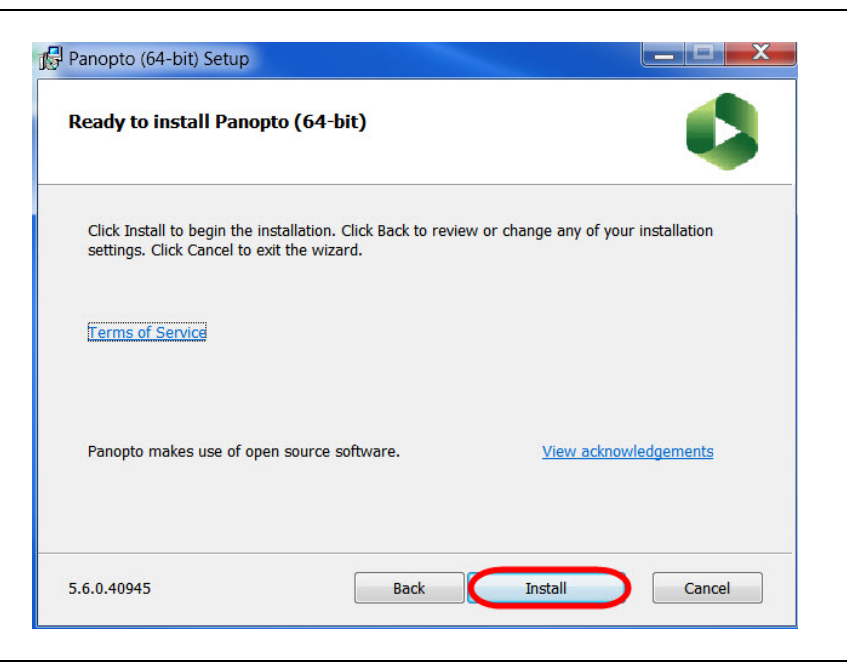

 $\begin{array}{c|c|c|c|c} \hline \textbf{---} & \textbf{X} \end{array}$ 9. The software will installPanopto (64-bit) Setup **Installing Panopto (64-bit)** Please wait while the Setup Wizard installs Panopto (64-bit). Status: 5.6.0.40945 Back Next Cancel

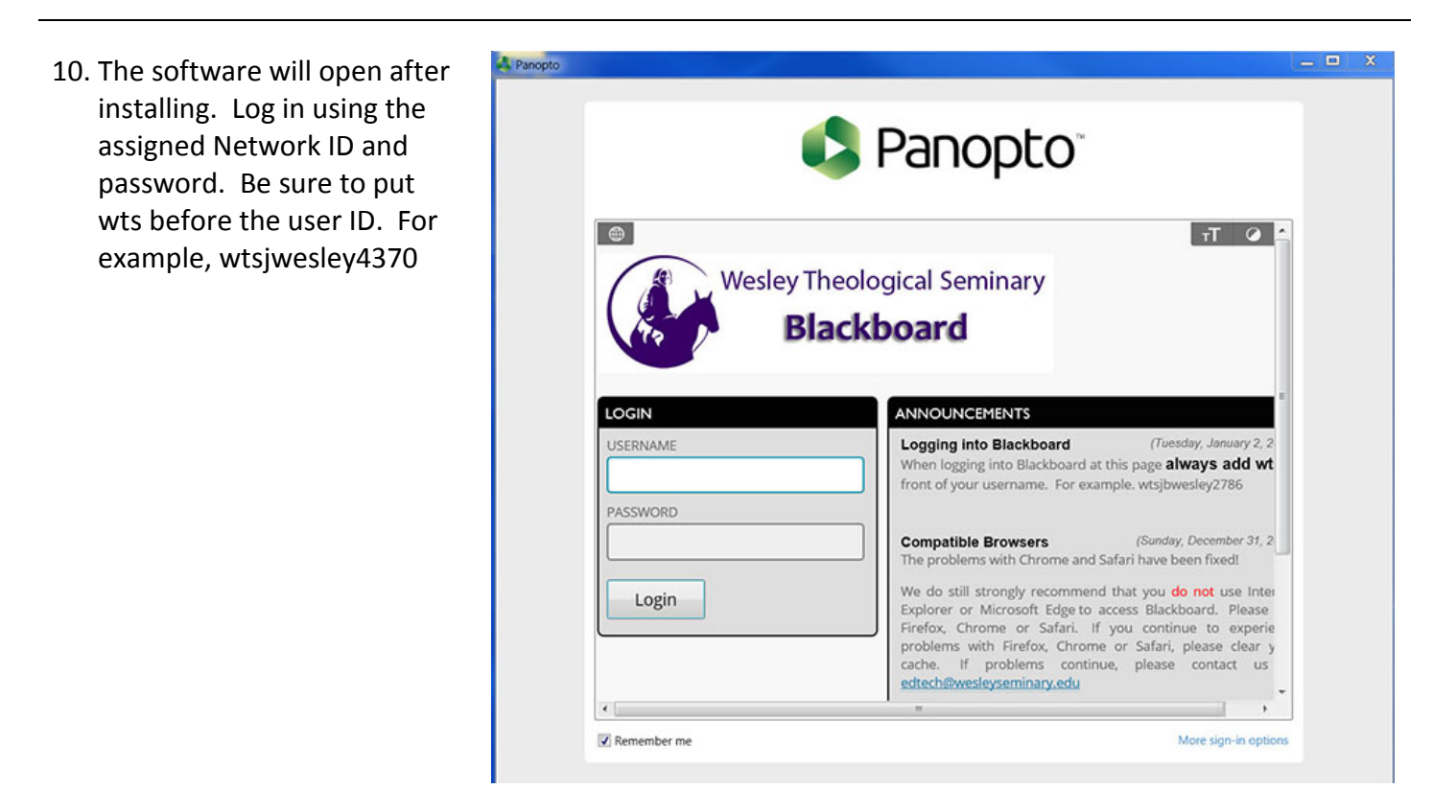

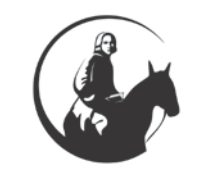

*If you have any questions or problems, please contact Blackboard Support at extension 6091, 202.885.6091, or email us at [edtech@wesleyseminary.edu](mailto:edtech@wesleyseminary.edu)*